# ALICE PORTAL REGISTRATION

**\*\*New User Registration with Alice\*\*** 

TO CREATE AN ONLINE ACCOUNT WITH **ALICE**, YOU ARE REQUIRED TO HAVE A VALID EMAIL ADDRESS.

IT IS ADVISED TO CREATE ONLY **ONE ACCOUNT** AND TO FILL OUT THE ONLINE FORM WITH YOUR MOST CURRENT AND ACCURATE INFORMATION.

THE ALICE ACCOUNT WILL BE USED TO GIVE YOU AN ID NUMBER, TO ACCESS THE UNIVERSITY OF PISA WIFI AND PRINT YOUR CERTIFICATE AT THE END OF YOUR COURSE.

THERE ARE <u>7 STEPS</u> TO COMPLETE THE ALICE ONLINE FORM, TO GO ON FROM ONE STEP TO ANOTHER JUST CLICK "FORWARD":

# Università di Pisa

Home

I ita 🕮 eng

lita 🕮 eng

### nuovo utente

| Reserved Area      |    |
|--------------------|----|
| Registration       | ٦. |
| Login              |    |
| Forgotten password |    |
| Webmail            |    |

| Facilities                          |
|-------------------------------------|
| Departments                         |
| Location                            |
| Educational Area                    |
| Degree Programmes                   |
| Short Specialisation Programm       |
| PhD Programmes                      |
| Specialisation degree<br>programmes |
| Exams                               |
|                                     |

### Alice, the online service portal for students of the University of Pisa

il portale dei servizi on line per gli studenti

### Services available through Alice

### My Alice

This area is available only to those who have already registered and made an account for the Alice portal. It provides access to various important web functions such as: choosing a degree programme, signing up for an admission exam (these are required for entry into a few degree programmes), consulting your own study plan and printing out an MAV (Pagamento Mediante Avviso) to pay for university tuition fees. From this area you can also access the Webmail service and print out a Diploma Supplement at any time. In order to access these features, you must Login or Register if you're a new user.

### Degree Programmes

### Registration for admission exams, evaluation tests and enrolment

If you need to register for an admission exam in order to gain entry into a degree programme with limited numbers, apply for an evaluation test, or if you need to enroll onto a degree programme with open access, you must login to **the Alice portal/My Alice** and then click the appropriate links. For more information on how to enroll onto a specific degree programme (exam announcements, deadlines and procedures) please visit **www.unipi.it/matricolandosi** or contact: alice@adm.unipi.it.

### Postgraduate Degree Programmes

### Registration for admission exams, pre-enrolment and enrolment

If you need to register for an admission exam in order to gain entry into a postgraduate degree programme (PhDs, Specialisation Schools managed at university level and other specialized categories particularly for those interested in teaching within the Italian school system), or if you need to pre-enrol onto a Master's degree programme, you must login to **the Alice portal/My Alice** and then click the appropriate links.

For more information please visit www.unipi.it/index.php/offertadidattica or contact: Short Specialisation Programmes (Master) master@adm.unipi.it PhD programmes dottorato.ricerca@adm.unipi.it Specialisation Degree Programmes specializzazioni@adm.unipi.it

il portale dei servizi on line per gli studenti

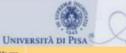

### Home

### Guest

### Reserved Area

| Registration       |
|--------------------|
| Login              |
| Forgotten password |
|                    |

# Facilities Departments Location Educational Area Degree Programmes Short Specialisation Programmes Specialisation degree programmes

Exams

### New user registration

The following pages will allow you to register as a new user of the portal.

When you do so, make sure to have an I.D. and tax code (codice fiscale) readily available: you will need to type in some personal details and phone numbers.

Once you have registered, you will be given a users name and you will need to create a password in order to have access to some areas of the portal. You will then be able to:

- · Sign up to public selection procedures (concorsi) and evaluation tests;
- Choose a Degree programme with open access (enrollment);
- Register if you are an Incoming Erasmus Student.

ATTENTION: access to the University of Pisa's wireless network will only be possible once you have enrolled in a Degree programme.

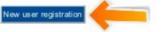

**STEP 1**: **Personal details**. <u>Warning</u>: Once your application has been submitted, this section cannot be changed and it contains the details of your identity!

## It is important that your **name** and **surname** correspond exactly to those recorded on your passport/ld, including your full surnames and names (we specify that "**nome" is for "name**" and "**cognome" is for "surname"**)

| No. | DESIGNATION            | How To Fill-In The Section?                                                                                                    |
|-----|------------------------|----------------------------------------------------------------------------------------------------|
| 1   | NAME                   | WRITE YOUR FIRST NAME(S) AS INDICATED ON YOUR PASSPORT OR ON YOUR ID.                                                                                                    |
| 2   | Surname                | WRITE YOUR SURNAME AS INDICATED ON YOUR PASSPORT OR ON YOUR ID (DO NOT ADD THE WORDS I.E. "MARRIED NAME")                                                                                                    |
| 3   | DATE OF BIRTH          | WRITE YOUR DATE OF BIRTH IN DAY-MONTH-YEAR ORDER                                                                                                    |
| 4   | Gender                 | CHECK THE BOX CORRESPONDING TO YOUR GENDER                                                                                                    |
| 5   | PRIMARY<br>NATIONALITY | WRITE YOUR NATIONALITY AT BIRTH                                                                                                    |
| 6   | COUNTRY                | SELECT YOUR COUNTRY OF BIRTH FROM THE DROPDOWN LIST                                                                                                    |
| 7   | PROVINCE               | SELECT THE STATE/TOWN/CITY OF BIRTH FROM THE DROPDOWN LIST                                                                                                    |
| 8   | Town of Birth          | WRITE THE NAME OF THE TOWN OF BIRTH                                                                                                    |
| 9   | ITALIAN TAX CODE       | IF NOT AVAILABLE, PLEASE CLICK ON FORWARD.<br>When you register on the Alice portal, you will see your tax<br>code will be automatically generated by the system, so you can<br>move forward with no problems at all.<br>Please consider that the tax ID generated on the Alice<br>portal is not the official one. In order to request the official one, you<br>need to check out the following <u>page</u> . |

| lome                              |                                |                            | 🚺 🖬 ita 🕮 en       |
|-----------------------------------|--------------------------------|----------------------------|--------------------|
| Guest                             | Registration: Personal of      | details                    | Legend             |
| teserved Area                     | Name*                          |                            | * Compulsory field |
| egistration                       | Surname*                       |                            |                    |
| ogin                              | Date of birth*                 | (dd/mm/yyyy)               |                    |
| orgotten password                 | and and a second second        | e O Female                 |                    |
| /eb mail                          | Primary nationality*           |                            | •                  |
| condition in the second second    | Country*                       |                            | •                  |
| ities                             | Province (if in Italy)* Select | a province (if in Italy) 🔻 |                    |
| epartments                        | Town of birth* Select          | a town 🔻                   |                    |
| ocation                           | Italian tax code*              | (if not available, clie    | :k                 |
| fucational Area                   | forward                        | )                          |                    |
| egree Programmes                  |                                |                            |                    |
| hort Specialisation Programmes    | Back Forward                   |                            |                    |
| 1D Programmes                     |                                |                            |                    |
| pecialisation degree<br>rogrammes |                                |                            |                    |
| xams                              |                                |                            |                    |

2012 © by KION a CINECA Company

**STEP 2**: **Residential Address.** The Residential Address is your <u>Permanent</u> address, the one where you receive official documents and correspondence.

| No. | DESIGNATION                  | How To FILL-IN THE SECTION?                                                                            |
|-----|------------------------------|----------------------------------------------------------------------------------------------------|
| 1   | Country                      | SELECT YOUR COUNTRY OF YOUR PERMANENT ADDRESS FROM THE DROPDOWN LIST                                   |
| 2   | Town                         | WRITE THE NAME OF THE TOWN OF YOUR PERMANENT ADDRESS                                                   |
| 5   | Address                      | WRITE YOUR HOME STREET NAME                                                                            |
| 6   | HOUSE NUMBER                 | WRITE YOUR HOUSE NUMBER                                                                                |
| 7   | VALID FROM                   | WRITE THE DATE OR YOUR DATE OF BIRTH IN DAY-MONTH-YEAR ORDER                                           |
| 8   | Phone Number                 | ENTER YOUR PHONE NUMBER OR XXXX IF YOU DO NOT HAVE ONE                                                 |
| 9   | TEMPORARY ITALIAN<br>ADDRESS | Check the box $\boldsymbol{Y}$ if your permanent address is in Italy, otherwise check $\boldsymbol{N}$ |

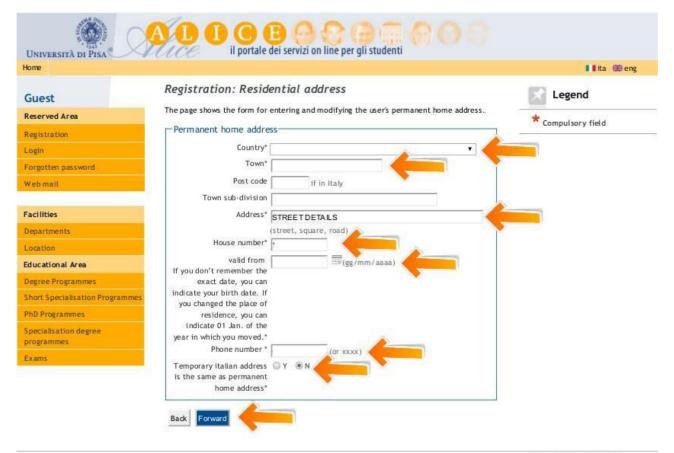

2012 © by KION a CINECA Company

**STEP 3**: **CURRENT ADDRESS.** THE CURRENT ADDRESS IS THE ADDRESS YOU HAVE WHILE ATTEMPTING YOUR COURSE; ENTER THE DETAILS OF YOUR HOME/HOTEL/GUEST HOUSE/ACCOMMODATION. I.E.: IF THE SUMMER SCHOOL'S COURSES WILL BE IN ITALY, YOUR CURRENT ADDRESS WILL BE IN ITALY.

| No. | DESIGNATION  | How To FILL-IN THE SECTION?                                                                                                    |
|-----|--------------|----------------------------------------------------------------------------------------------------|
| 1   | C/O          | WRITE THE HOME/HOTEL/GUEST HOUSE NAME IF YOU HAVE ONE                                                                                                    |
| 2   | COUNTRY      | SELECT YOUR CURRENT COUNTRY FROM THE DROPDOWN LIST                                                                                                    |
| 3   | Town         | WRITE THE NAME OF THE TOWN OF YOUR CURRENT ADDRESS                                                                                                    |
| 4   | POST CODE    | WRITE THE POSTAL CODE OF YOUR CURRENT ADDRESS                                                                                                    |
| 6   | Address      | WRITE YOUR CURRENT ADDRESS.<br>Whether you do not have it yet, type XXX – you will amend it when<br>you will be in Pisa or as soon as you will be able to indicate a<br>domicile's address in Italy, |
| 7   | HOUSE NUMBER | WRITE YOUR CURRENT HOUSE NUMBER                                                                                                    |
| 8   | VALID FROM   | WRITE THE DATE OR YOUR DATE OF BIRTH IN DAY-MONTH-YEAR ORDER                                                                                                    |
| 9   | PHONE NUMBER | ENTER YOUR PHONE NUMBER OR XXXX IF YOU DO NOT HAVE ONE                                                                                                    |

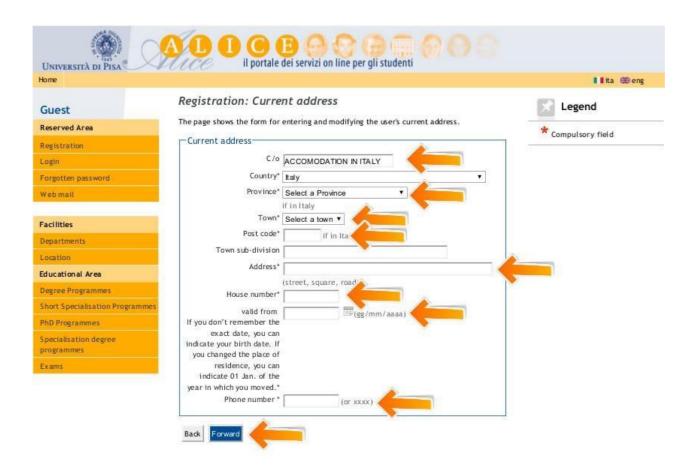

STEP 4: CONTACTS. GIVE US INFORMATION ON HOW AND WHERE CONTACT YOU

| No. | DESIGNATION           | How To Fill-In The Section?                                                                                                    |
|-----|-----------------------|----------------------------------------------------------------------------------------------------|
| 1   | MAILING ADDRESS       | CHECK THE BOX CORRESPONDING TO YOUR PREFERENCE                                                                                                    |
| 2   | DELIVERY ADDRESS      | CHECK THE BOX CORRESPONDING TO YOUR PREFERENCE                                                                                                    |
| 3   | INTERNATIONAL CODE    | DO NOT WRITE '00' INSTEAD OF +.USING THE SYMBOL '+' AVOIDS THE PROBLEM<br>BY INDICATING TO THE CALLER THAT THEY SHOULD INSERT THEIR OWN<br>COUNTRY'S INTERNATIONAL ACCESS CODE. WRITE XXXX IF YOU DO NOT HAVE<br>A MOBILE PHONE. |
| 4   | MOBILE PHONE OPERATOR | YOU CAN LEAVE THIS FIELD BLANK                                                                                                    |
| 5   | TEXT MESSAGE          | CHECK THE BOX CORRESPONDING TO YOUR PREFERENCE                                                                                                    |
| 6   | PRIVACY POLICY        | IT IS MANDATORY TO CHECK THE BOX YES, TO AUTHORIZE USE OF YOUR DATA ACCORDING TO ITALIAN LAW 196/2003 ON PRIVACY.                                                                                                    |
| 7   | COMMUNICATION         | CHECK THE BOX CORRESPONDING TO YOUR PREFERENCE                                                                                                    |
| 8   | POSSIBLE DISTRIBUTION | CHECK THE BOX CORRESPONDING TO YOUR PREFERENCE                                                                                                    |

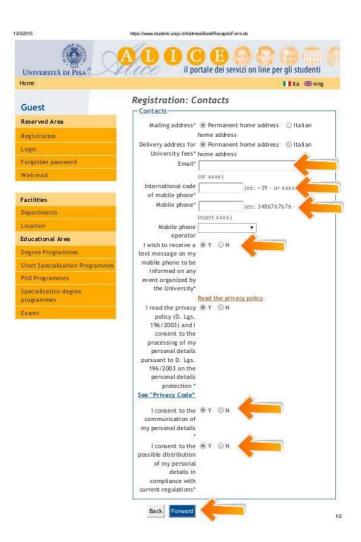

**STEP 5**: **DATA BANK ACCOUNT.** YOU DO NOT NEED TO LEAVE THE DETAILS OF YOUR BANK ACCOUNT: JUST SELECT THE OPTION "BANK BRANCH" FROM THE DROPDOWN LIST OR YOU CAN SKIP THE SECTION

| UNIVERSITÀ DI PISA                  | A D O D O D O D O D O D O D O D O D O D                                                                                |
|-------------------------------------|----------------------------------------------------------------------------------------------------|
| Home                                | 🚺 ita 🕮 eng                                                                                                    |
| Guest                               | Registration: Data Bank Account (Refunds)                                                                              |
| Reserved Area                       | The following fields are required for potential tax refunds.<br>Erasmus students must select "Bank branch" to proceed. |
| Registration                        | Data Bank Account (Refunds)                                                                                            |
| Login                               |                                                                                                    |
| Forgotten password                  | Payment methods* Select                                                                                                |
| Webmall                             | Back Forward                                                                                                    |
| Facilities                          |                                                                                                    |
| Departments                         | Legend                                                                                                    |
| Location                            | * Compulsory field                                                                                                    |
| Educational Area                    |                                                                                                    |
| Degree Programmes                   |                                                                                                    |
| Short Specialisation Programmes     |                                                                                                    |
| PhD Programmes                      |                                                                                                    |
| Specialisation degree<br>programmes |                                                                                                    |
| Exams                               |                                                                                                    |

https://www.studenti.unipi.it/AddressBook/DatiBancaRimbForm.do

1/2

### STEP 6: PASSWORD: CHOOSE YOUR PASSWORD (8-20 CHARACTERS)

| 5/2015                              | https://www.studenti.unipi.it/AddressBook/SceltaPasewordForm.do                                           |                             |
|-------------------------------------|----------------------------------------------------------------------------------------------------|-----------------------------|
|                                     | A D O D O D O O O O O O O O O O O O O O                                                                   |                             |
| Home                                |                                                                                                    | 🚺 ita 🗯 eng                 |
| Guest                               | Registration: Password                                                                                    |                             |
| Reserved Area                       |                                                                                                    |                             |
| Registration                        | ATTENTION THE PASSWORD:                                                                                   |                             |
| Login                               | <ul> <li>there must be at least 8 characters</li> <li>there must be no more than 20 characters</li> </ul> |                             |
| Forgotten password                  |                                                                                                    |                             |
| Web mail.                           | Password-                                                                                                 |                             |
| Facilities                          | Password*                                                                                                 |                             |
| Departments                         |                                                                                                    |                             |
| Location                            | Back Forward                                                                                              |                             |
| Educational Area                    |                                                                                                    |                             |
| Degree Programmes                   |                                                                                                    | Logand                      |
| Short Specialisation Programmes     |                                                                                                    | Legend                      |
| PhD Programmes                      |                                                                                                    | * Compulsory field          |
| Specialisation degree<br>programmes | -                                                                                                    | n yaana ku yaan da Kabababa |
| Exams                               |                                                                                                    |                             |

**STEP 7**: **SUMMARY**: CHECK THE DETAILS AND CONFIRM. YOU WILL RECEIVE AN EMAIL WITH YOUR LOGIN AND PASSWORD, KEEP YOUR ACCOUNT DETAILS SAFE AND DO NOT DISCLOSE YOUR LOGIN DETAILS TO ANYONE.

NOW THAT YOU ARE REGISTERED, YOU CAN:

- ACCESS THE UNIVERSITY OF PISA WIFI
- PRINT YOUR CERTIFICATE AT THE END OF YOUR COURSE

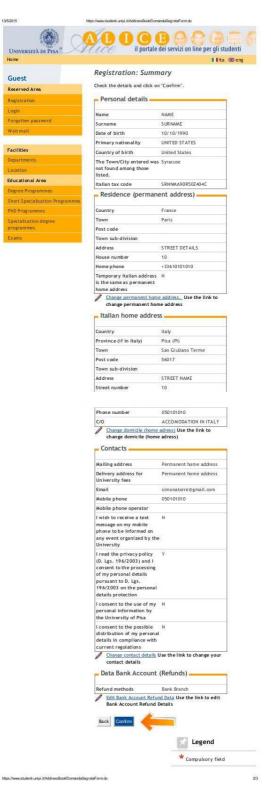

\*APPLICANTS SHOULD BE AWARE THAT THE PRESENTATION OF INCORRECT/FALSE/FORGED/FRAUDULENT INFORMATION OR DOCUMENTS IS A CRIMINAL OFFENCE AND THE UNIVERSITY RESERVES THE RIGHT TO INITIATE APPROPRIATE ACTION